NSK7x-HotFix20191029 適用手順

【注意】

本 HotFix は、NetSHAKER Version7.0 W-NAC、⼜は、NetSHKAER Version7.1 W-NAC の NetFilter オプションが有効な環境で、設定退避データを復元後、NetFilter が起動できなくなった場合に使用 します。

上記の場合以外では、使⽤しないでください。

◆適用手順

STEP1. 管理画⾯ログイン

ブラウザより以下の URL にアクセスし、NetSHAKER 管理画⾯にログインしてください。

URL : http://xxx.xxx.xxx.xxx:880/

(xxx.xxx.xxx.xxx は、NetSHAKER の IP アドレスを指定してください。)

STEP2. HotFix の適用

[システム]-[システム設定]-[プログラム実行]メニューを選択し、「プログラム実行」画面を表示してください。

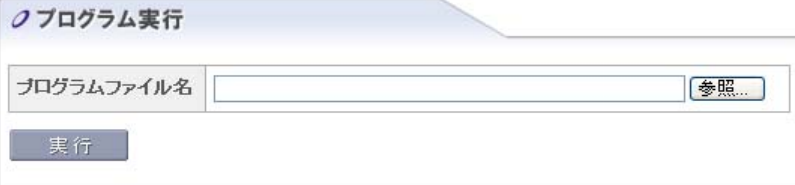

「プログラムファイル名」欄に、プログラムファイル"NSK7x\_nf\_config\_restore.tgz"を指定し、[実行]ボタンを クリックしてください。

※画面が再表示され、「プログラム実行が正常に完了しました。」という旨のメッセージが表示されると、適用完了 です。

※「システム再起動を行う必要がある」という旨のメッセージが表示されますが、再起動は不要です。

以上で、適⽤作業完了です。